### Deux possibilités pour créer un compte sur [l'application](https://ecandidat.univ-paris8.fr/candidature-P8-ied/#!accueilView) Ecandidat IED :

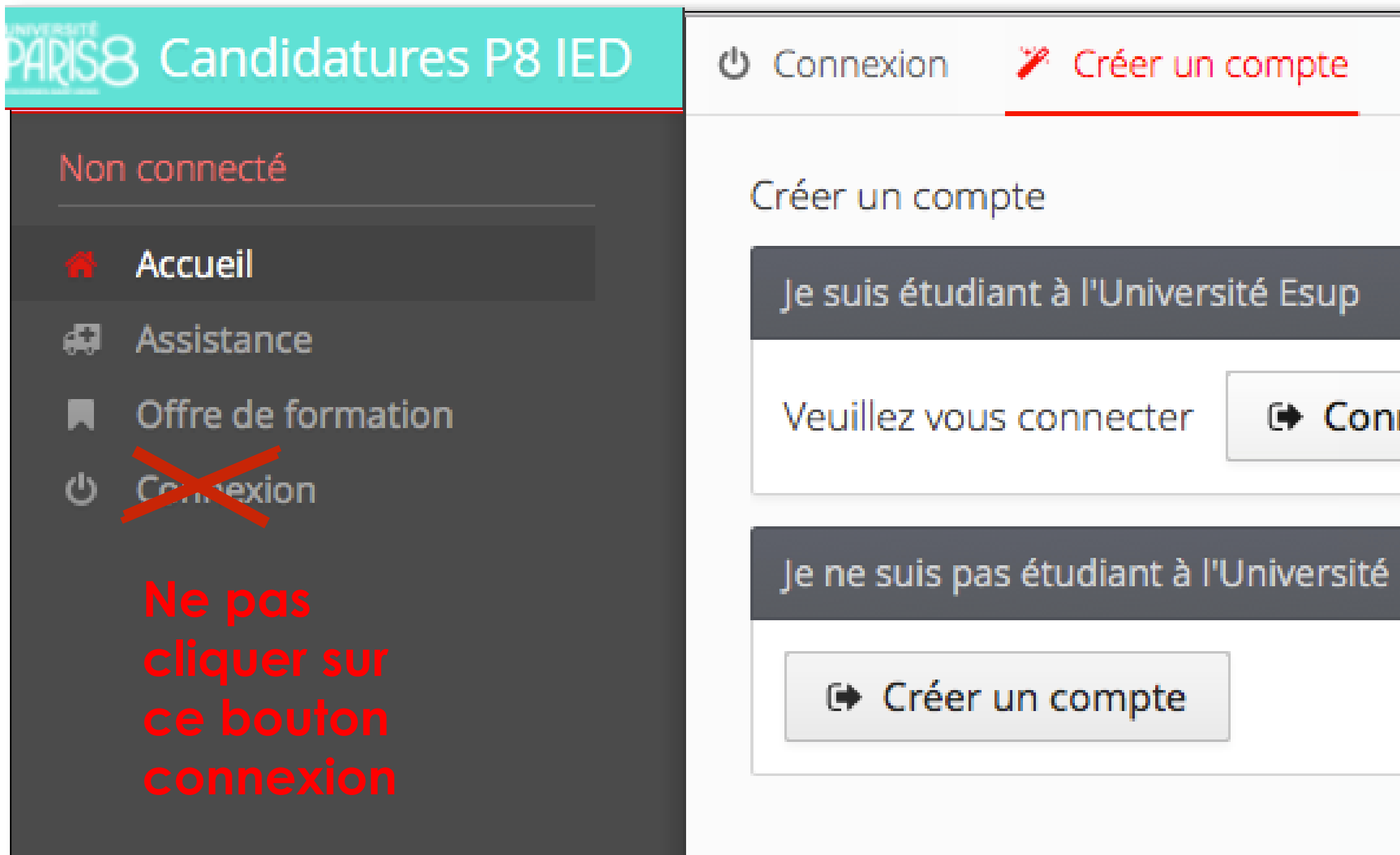

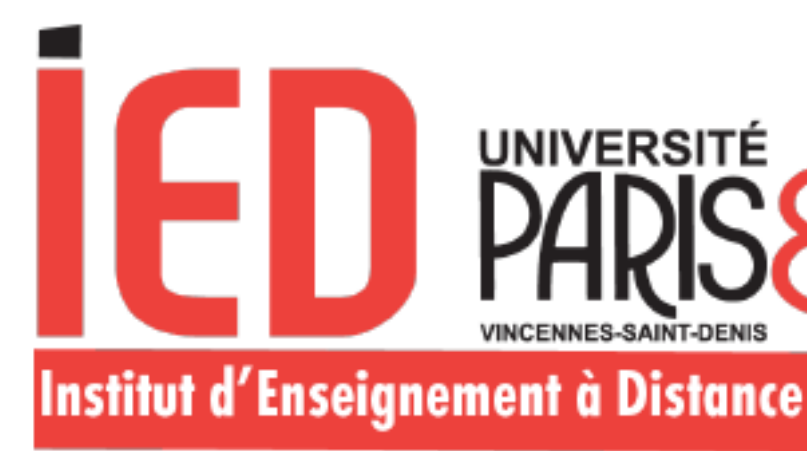

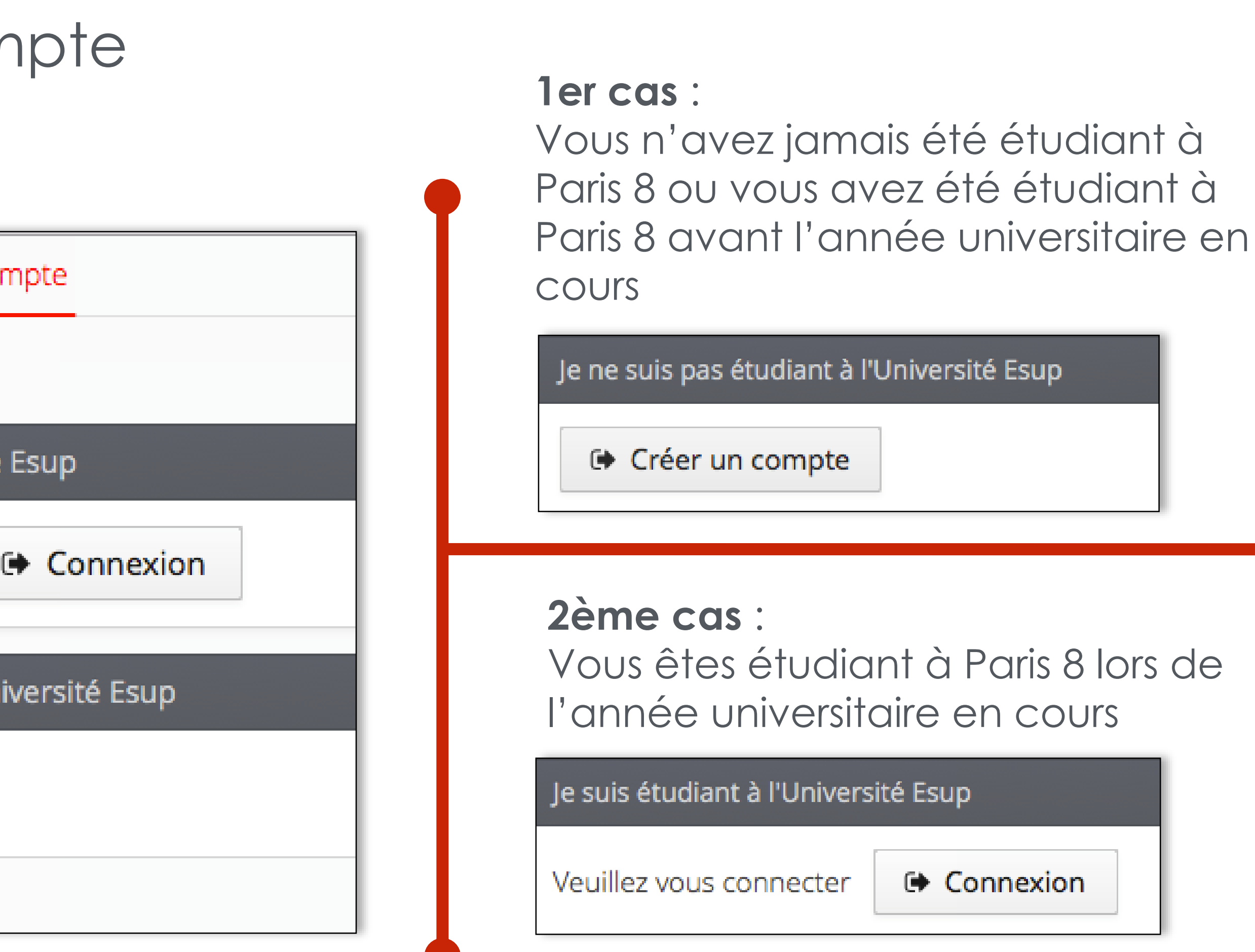

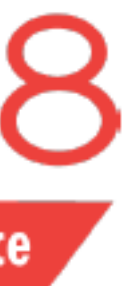

# **Création du compte E-Candidat**

**IMPORTANT** : Concernant la création du mot de passe

Depuis la campagne d'admission 2024/2025, les candidats choisissent eux même leur mot de passe suivant ces règles :

- Le mot de passe doit contenir au moins une lettre minuscule
- Le mot de passe doit contenir au moins une lettre majuscule
- Le mot de passe doit contenir au moins un caractère spécial parmi les suivants : @ #  $\frac{4}{9}$   $\frac{8}{1}$   $\frac{4}{8}$   $\frac{4}{1}$
- Le mot de passe doit contenir au moins un chiffre
- Le mot de passe ne doit pas contenir d'espace
- Le mot de passe doit avoir une longueur minimum de 10 caractères

Veuillez bien vérifier que votre mot de passe respecte ces conditions lors de la création de votre compte.

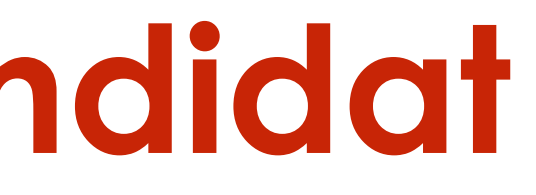

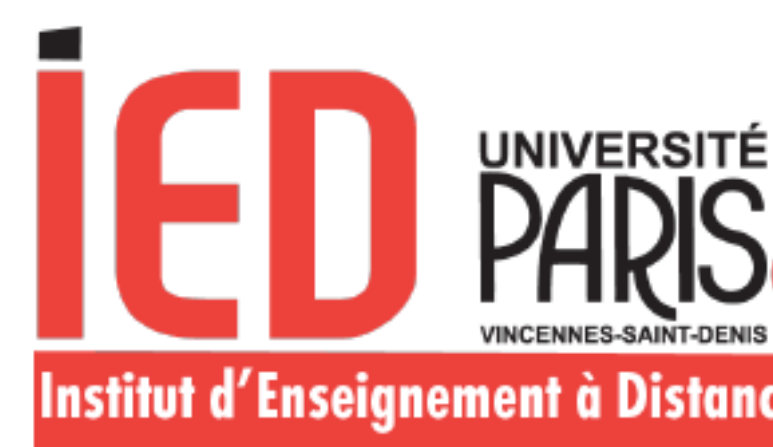

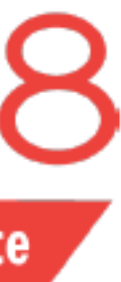

**Ces instructions concernent l'ensemble des candidats** 

1er cas : Vous n'avez jamais été étudiant à Paris 8 ou vous avez été étudiant à Paris 8 avant l'année universitaire en cours

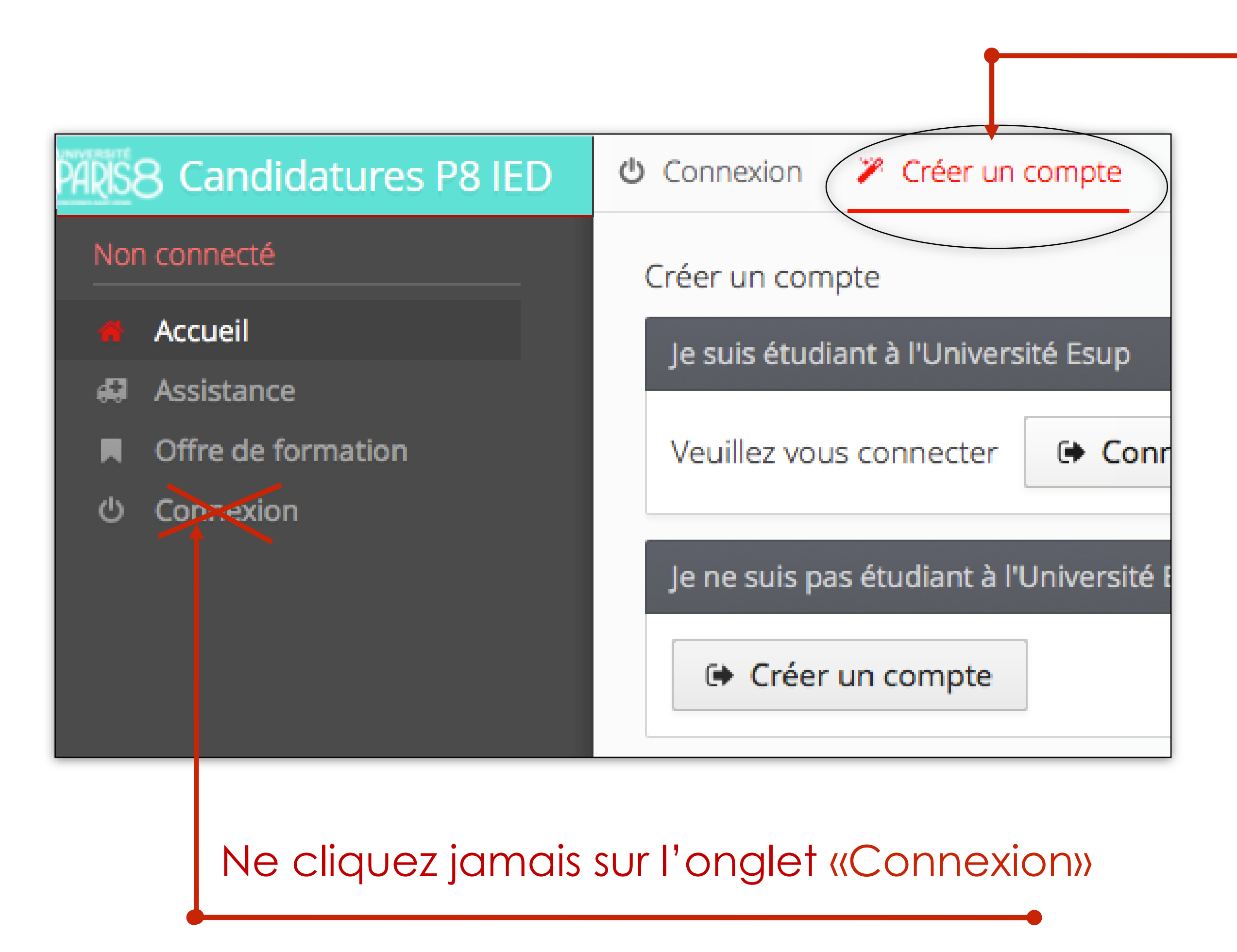

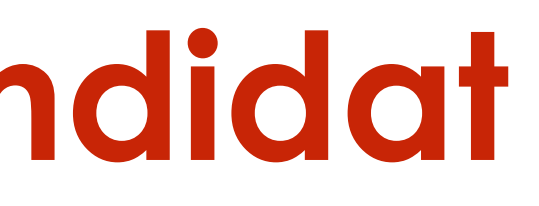

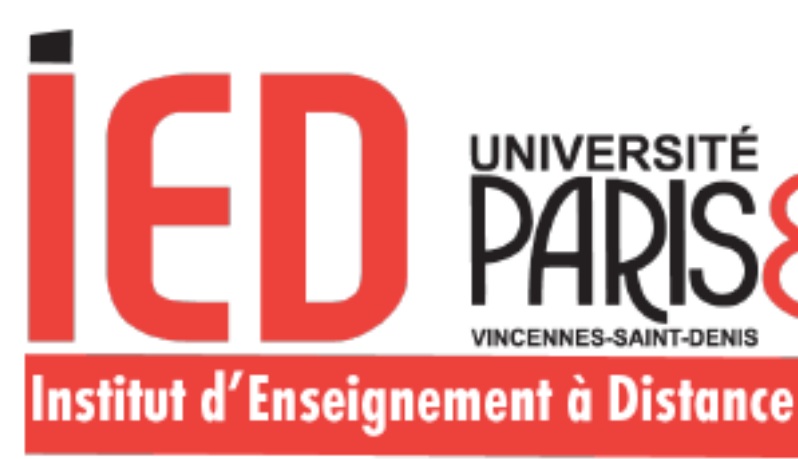

Renseignez le nom, le prénom, le courriel et le mot de passe de votre choix

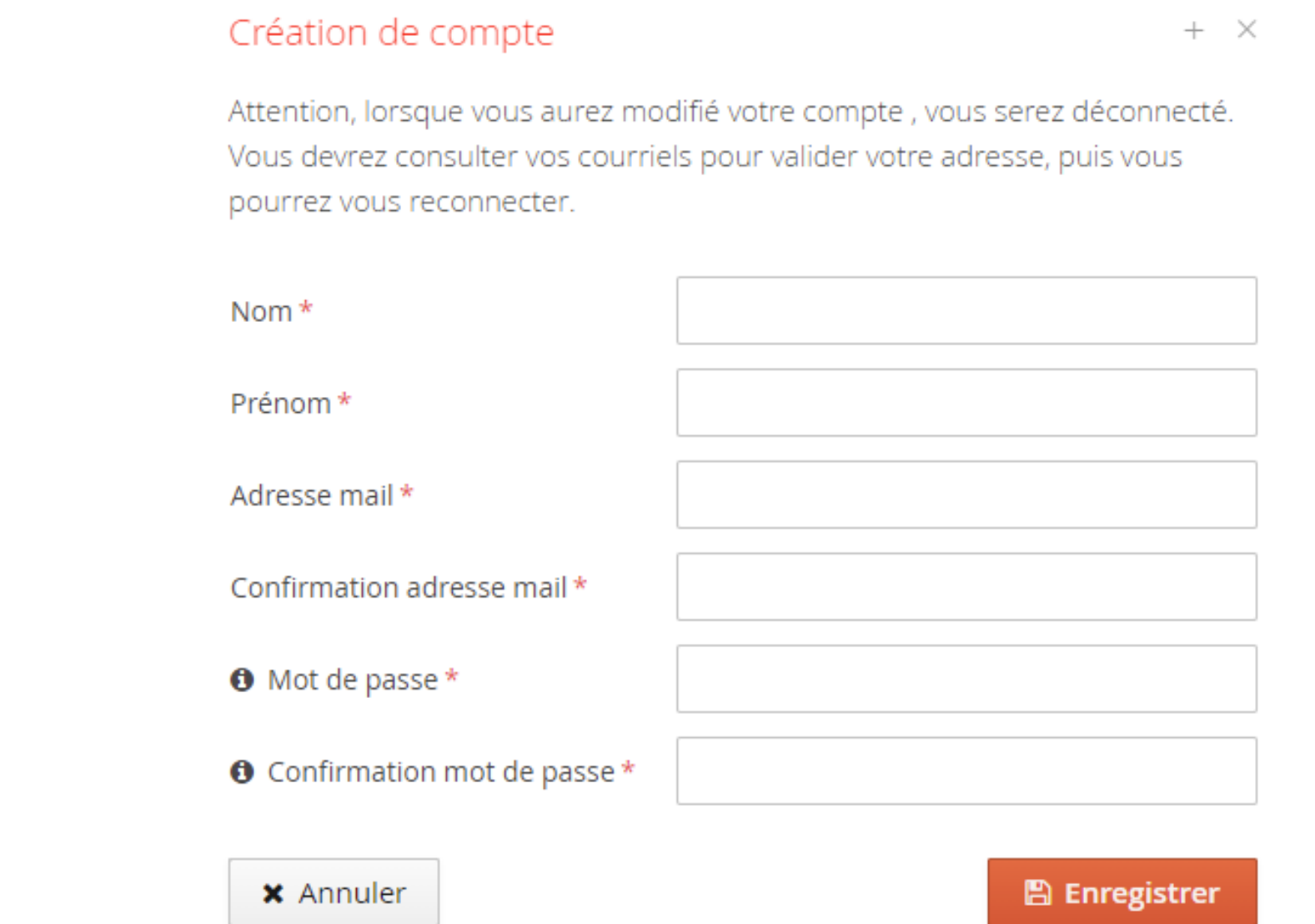

Dès que vous cliquez sur « Enregistrer » vous recevez un courriel avec un lien sur lequel vous devez cliquer pour confirmer la création de votre compte.

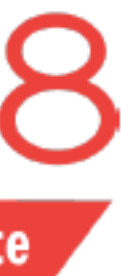

Créez un compte

<del></del> Créer un compte

2ème cas : Vous êtes étudiant à Paris 8 lors de l'année en cours

Renseignez votre identifiant et votre mot de passe de votre « compte Paris 8 »

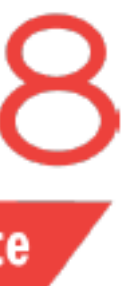

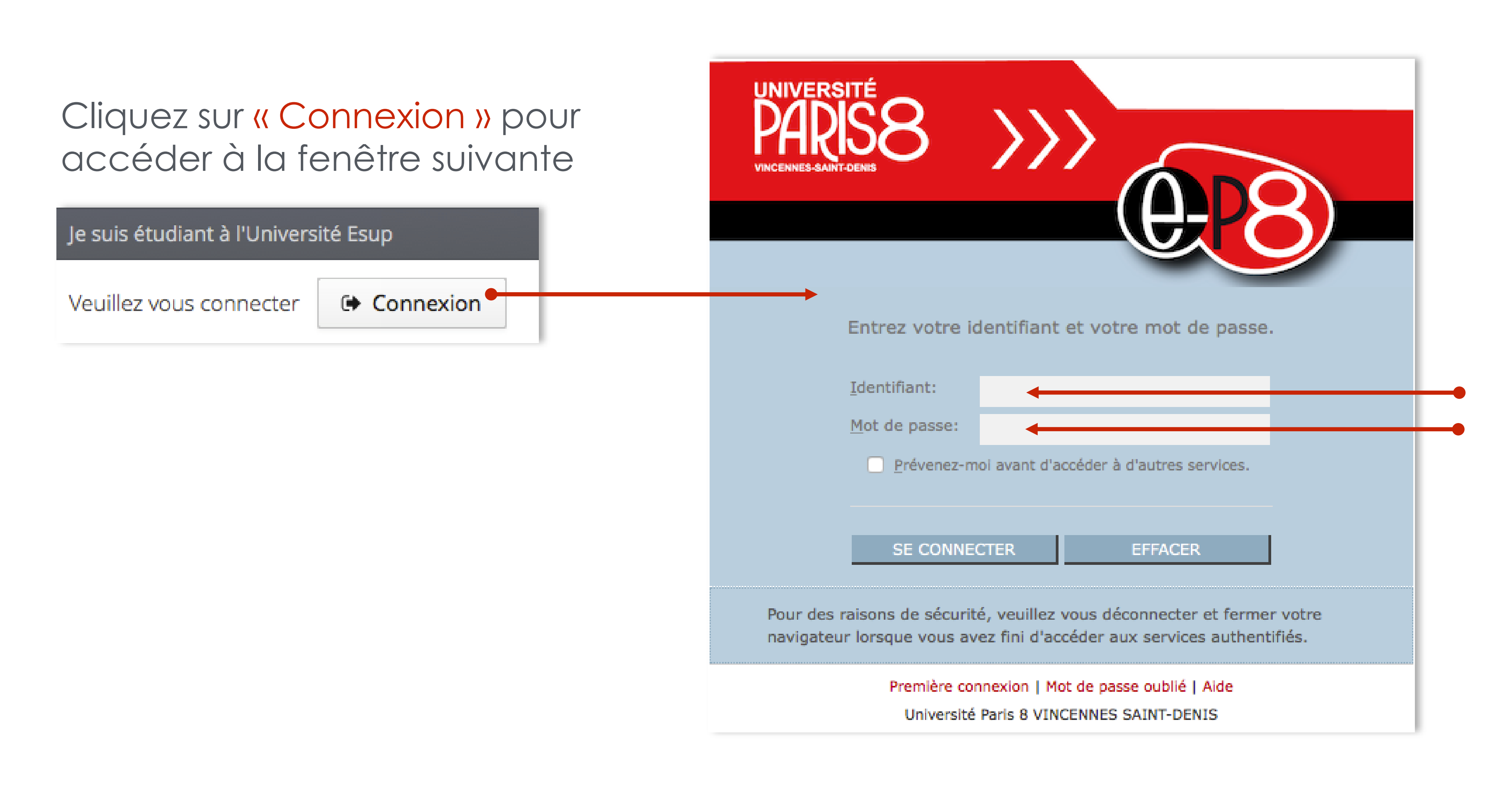

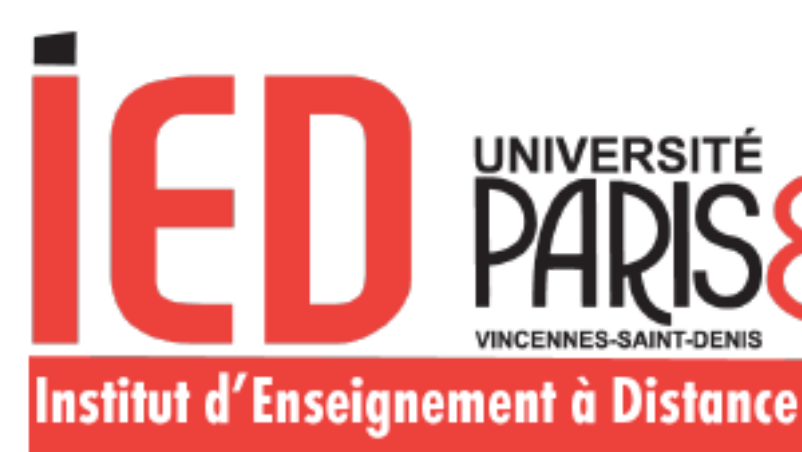

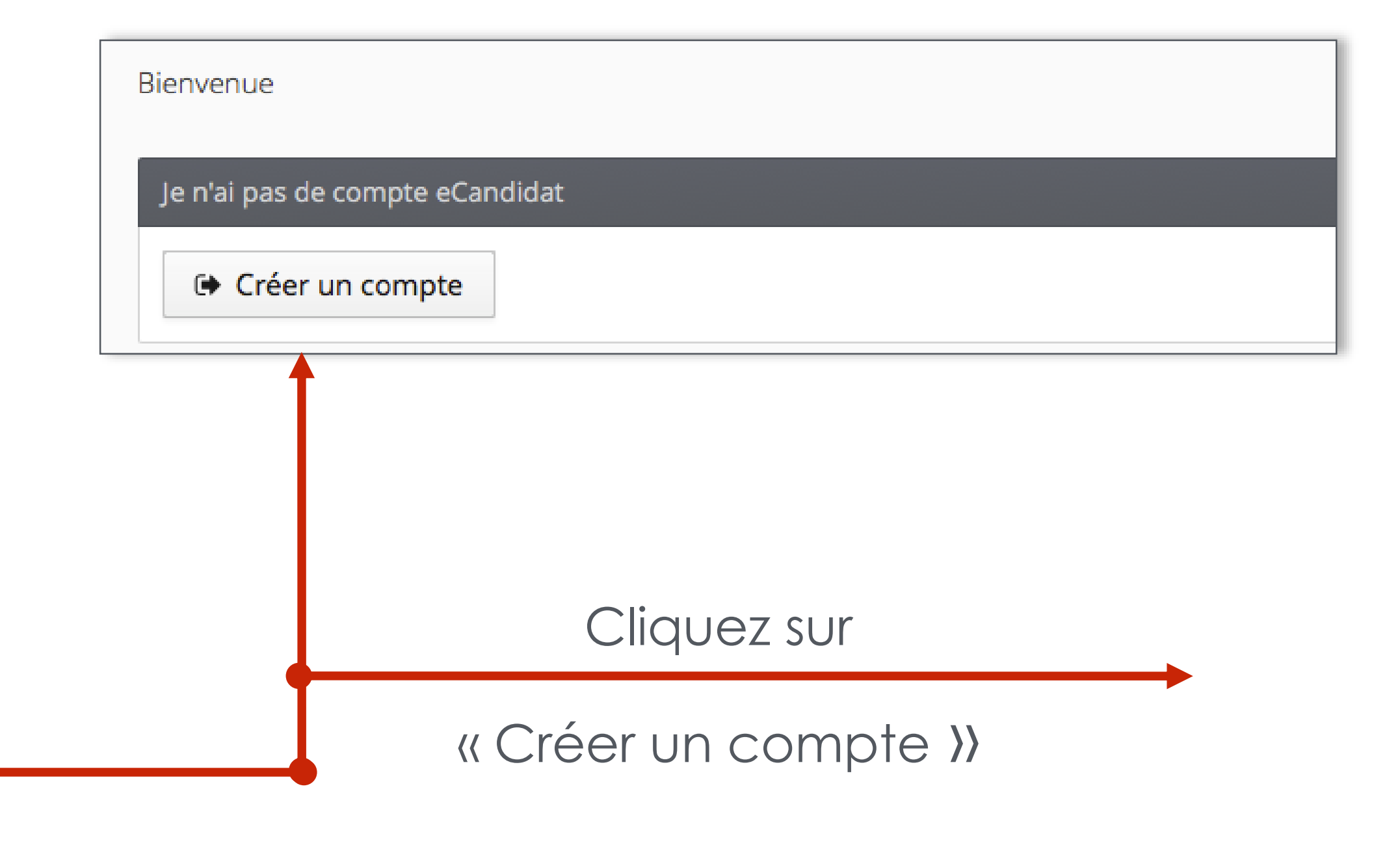

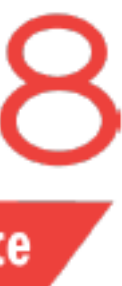

Votre nom apparait mais vous devez cliquer sur créer un compte.

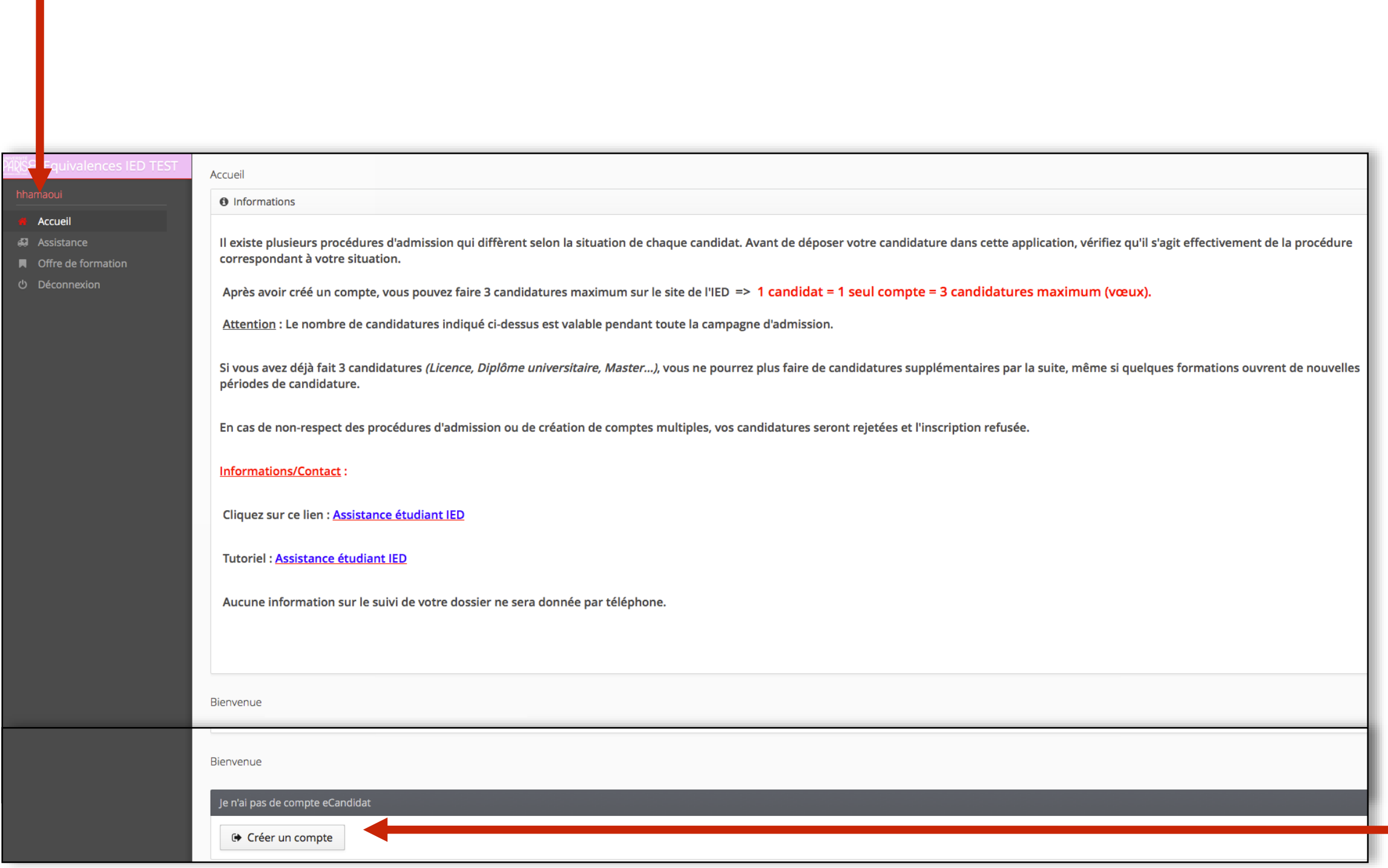

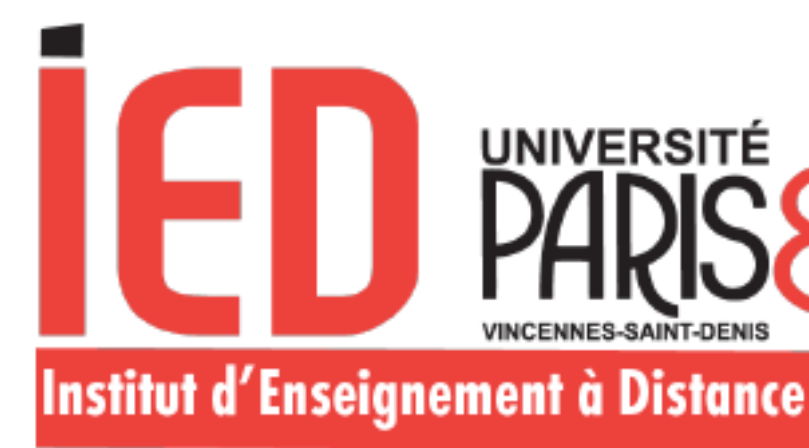

1er cas : Vous êtes étudiant à Paris 8 lors de l'année universitaire en cours

Confirmez votre mail après avoir vérifié la bonne correspondance

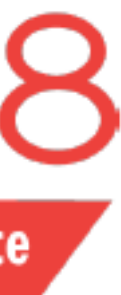

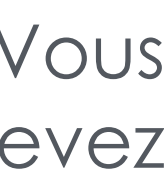

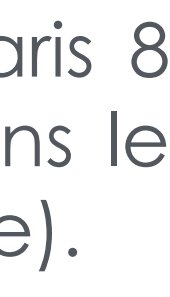

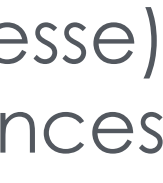

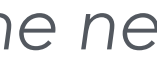

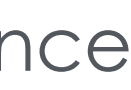

*Les informations concernant votre baccalauréat et votre cursus interne ne sont pas modifiables.*

2ème cas : Vous êtes étudiant à Paris 8 lors de l'année en cours

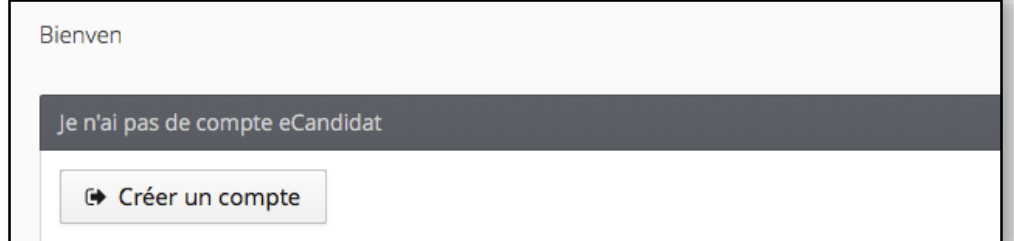

### Création de compte

 $+ \times$ 

□ Créer un compte

Attention, lorsque vous aurez modifié votre compte, vous serez déconnecté. Vous devrez consulter vos courriels pour valider votre adresse, puis vous pourrez vous reconnecter.

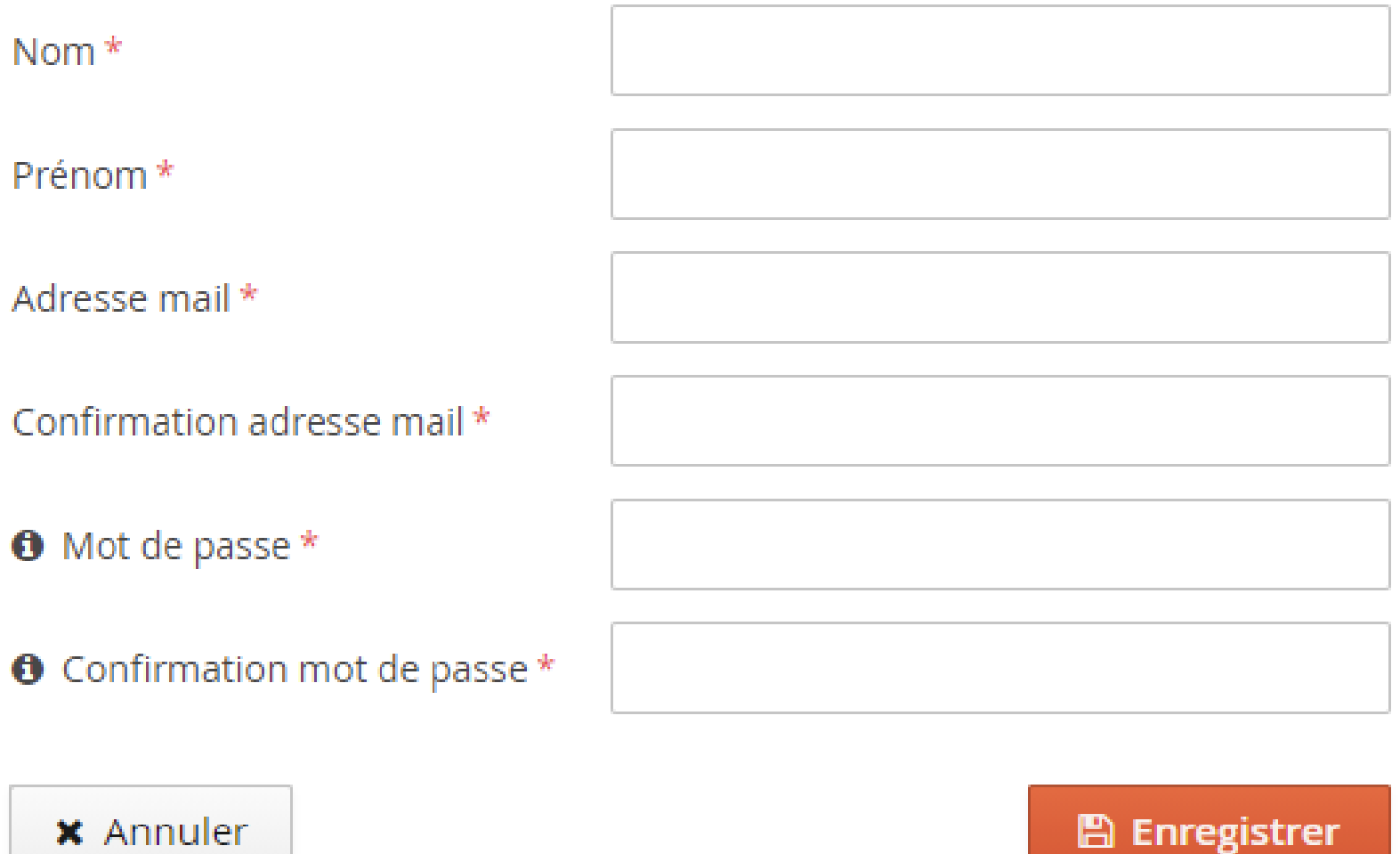

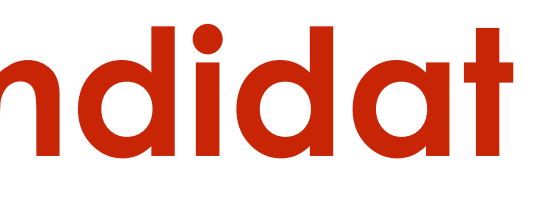

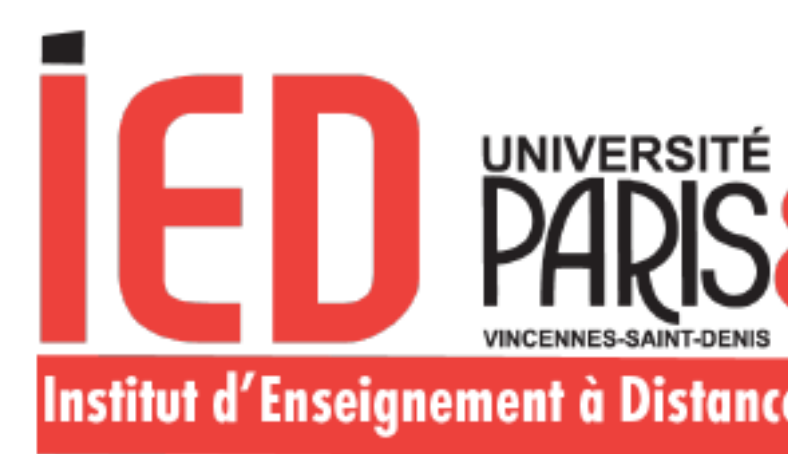

# **Création du compte E-Candidat**

Après avoir rempli les informations, cliquez sur « Enregistrer ». Vous recevez un courriel contenant un lien sur lequel vous devez cliquer pour confirmer la création de votre compte.

Cette identification permet à l'application Candidatures Paris 8 de récupérer les données vous concernant enregistrées dans le logiciel de gestion de scolarité de Paris 8 (application Apogée).

Vous pouvez modifier certaines informations (téléphone, adresse) et compléter votre cursus externe, vos expériences professionnelles et stages.

### Je me connecte :

Une fois votre compte activé, vous pouvez vous connecter en renseignant les informations en bas de la page d'accueil d'Ecandidat.

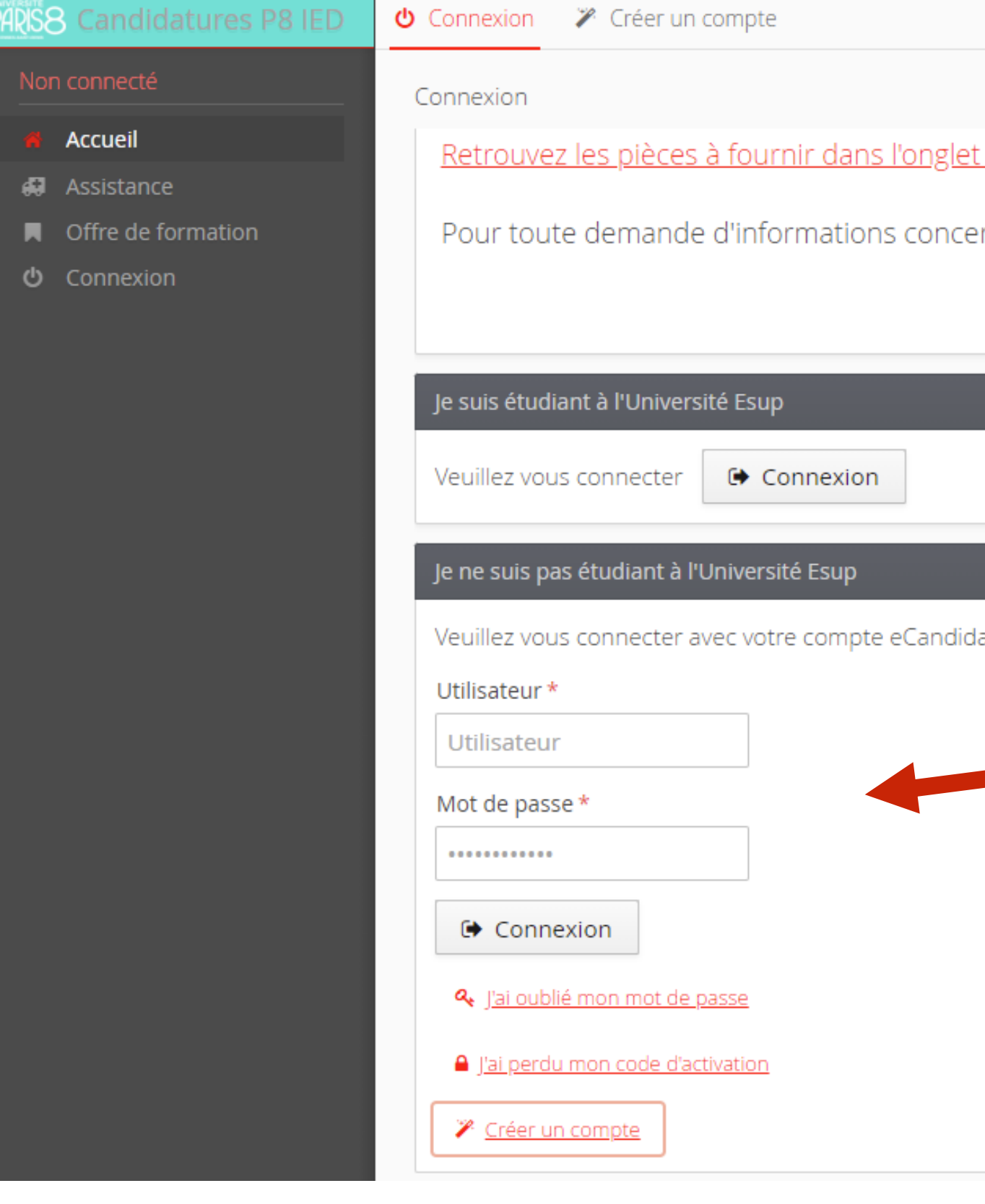

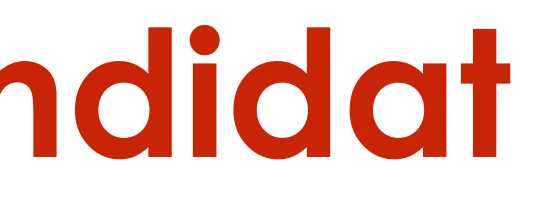

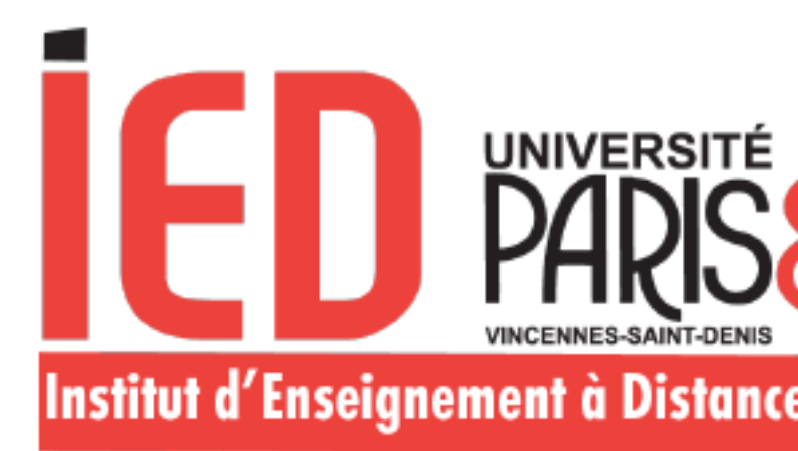

"admission" de la formation

rnant les candidatures (hors suivi de dossier), vous pouvez nous contacter via OsTicket.

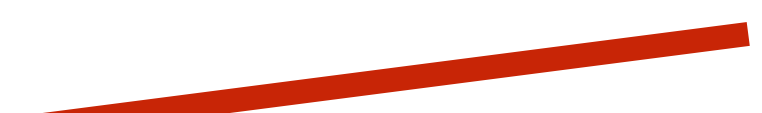

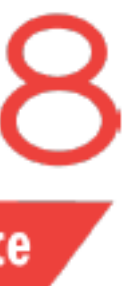

Lorsque vous vous connectez à votre compte E-Candidat pour la première fois, vous devez compléter l'intégralité des éléments demandés avant de pouvoir déposer une ou plusieurs candidature(s) :

- 
- Adresse
- Baccalauréat
- Cursus Post-Bac
- Stages
- Expériences professionnelles.

# **Création du compte E-Candidat**

### Mon compte

- Informations perso.
- Adresse ಣ
- Baccalauréat 8
- **Cursus Post-Bac** T
- $\bullet$ **Stages**
- ♧ Expériences pro.
- Candidatures

**Pour l'INE :** si vous n'avez pas votre INE lors de la création du compte, la case peut être laissé vide.

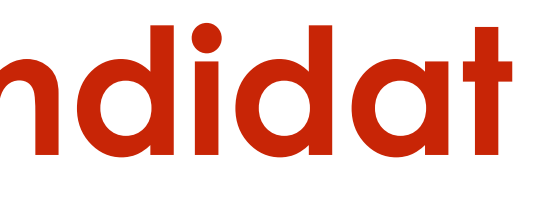

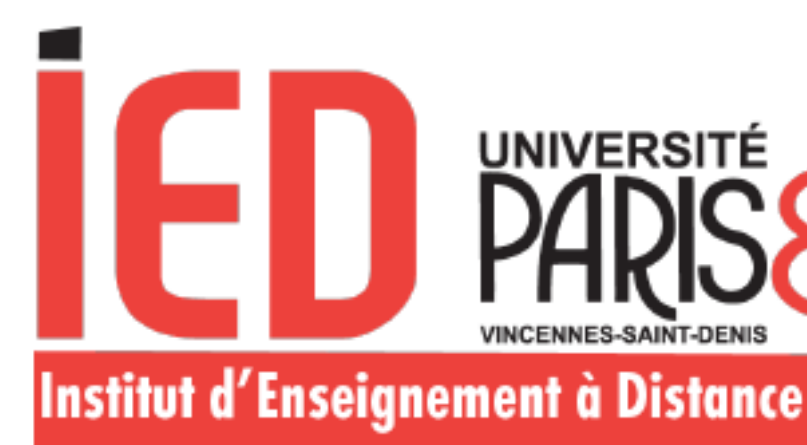

• Informations personnelles

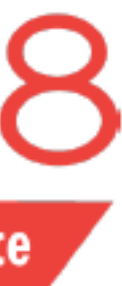

Lorsque vous vous connectez à votre compte E-Candidat pour la première fois, vous devez compléter l'intégralité des éléments demandés avant de pouvoir déposer une ou plusieurs candidature(s)

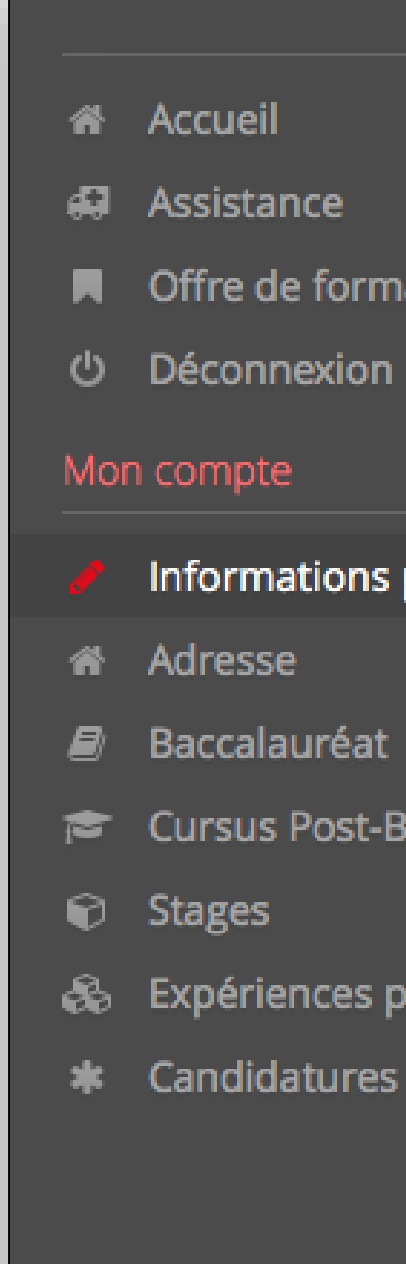

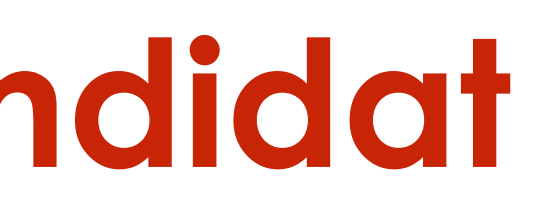

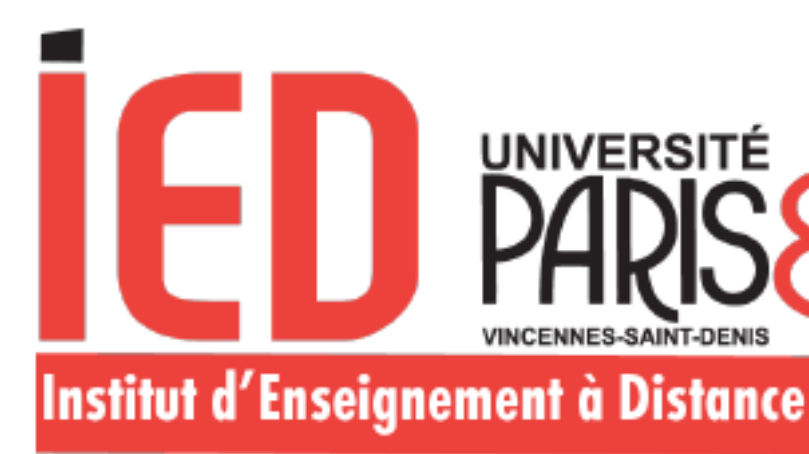

**A** Offre de formation

Informations perso.

Cursus Post-Bac

& Expériences pro.

\* Candidatures

✔ Saisir/Modifier informations

Adresse de contact

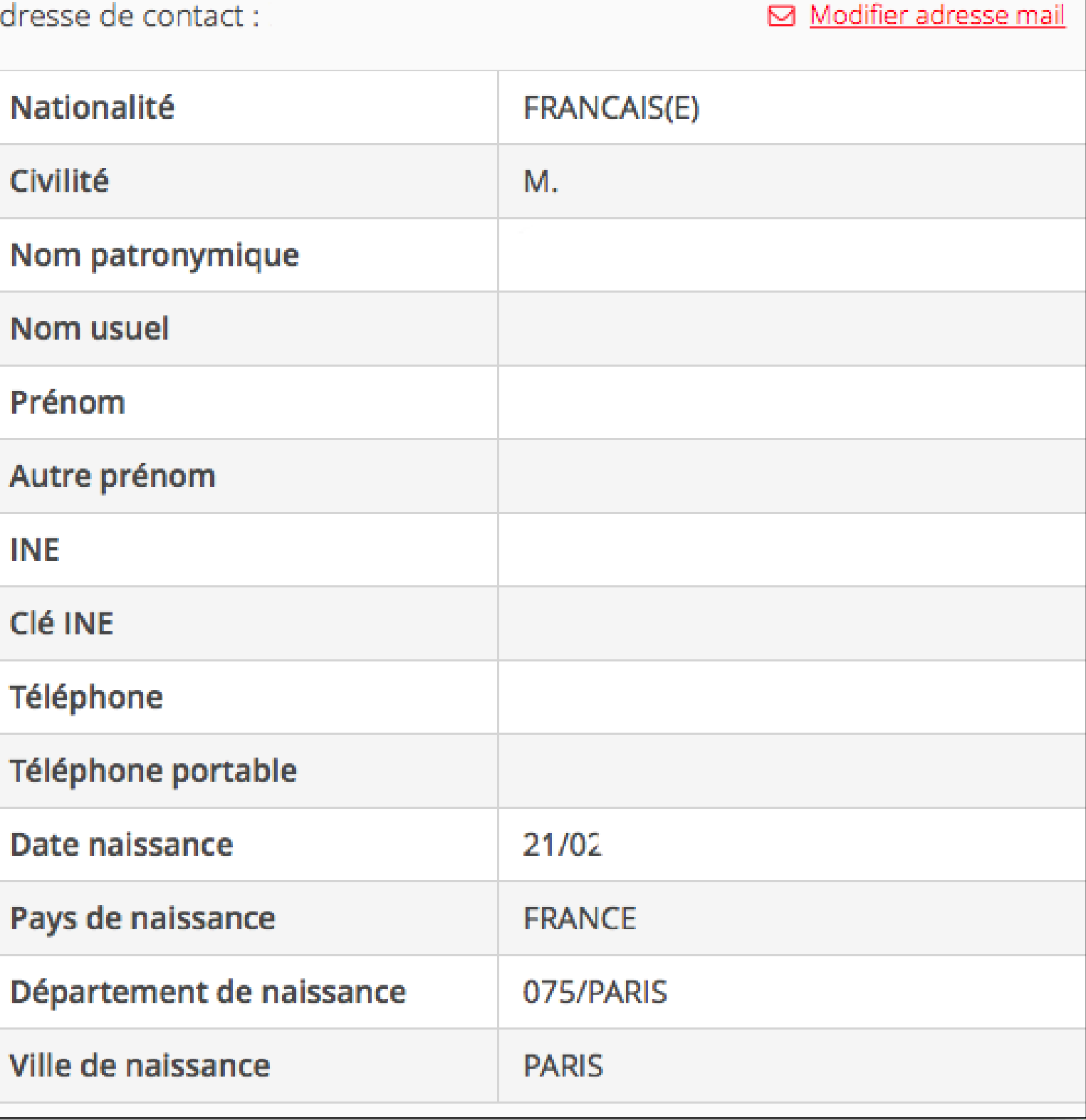

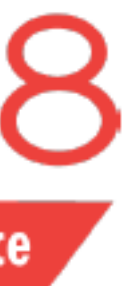

## Informations personnelles

▶ Saisir/Modifier informations

Adresse

✔ Saisir/Modifier adresse

# **Création du compte E-Candidat**

Lorsque vous vous connectez à votre compte E-Candidat pour la première fois, vous devez compléter l'intégralité des éléments demandés avant de pouvoir déposer une ou plusieurs candidature(s)

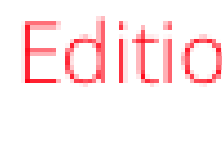

Pays \*

Code p

Comm

Adress

Comple

Comple

 $xA$ 

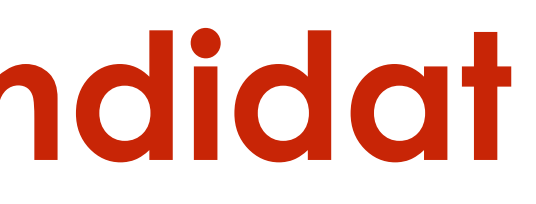

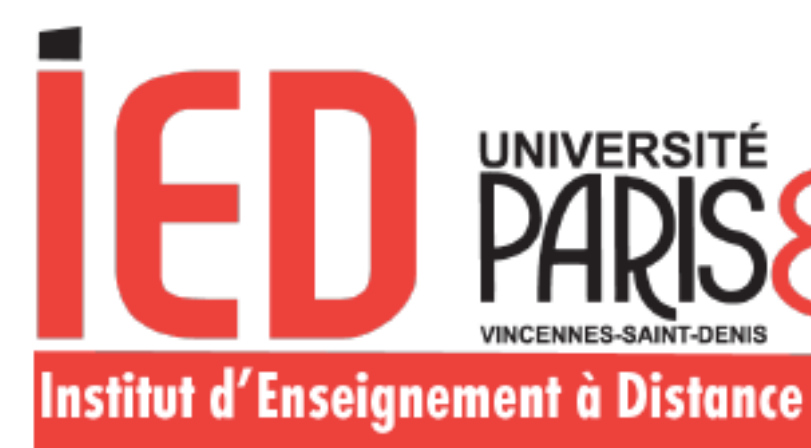

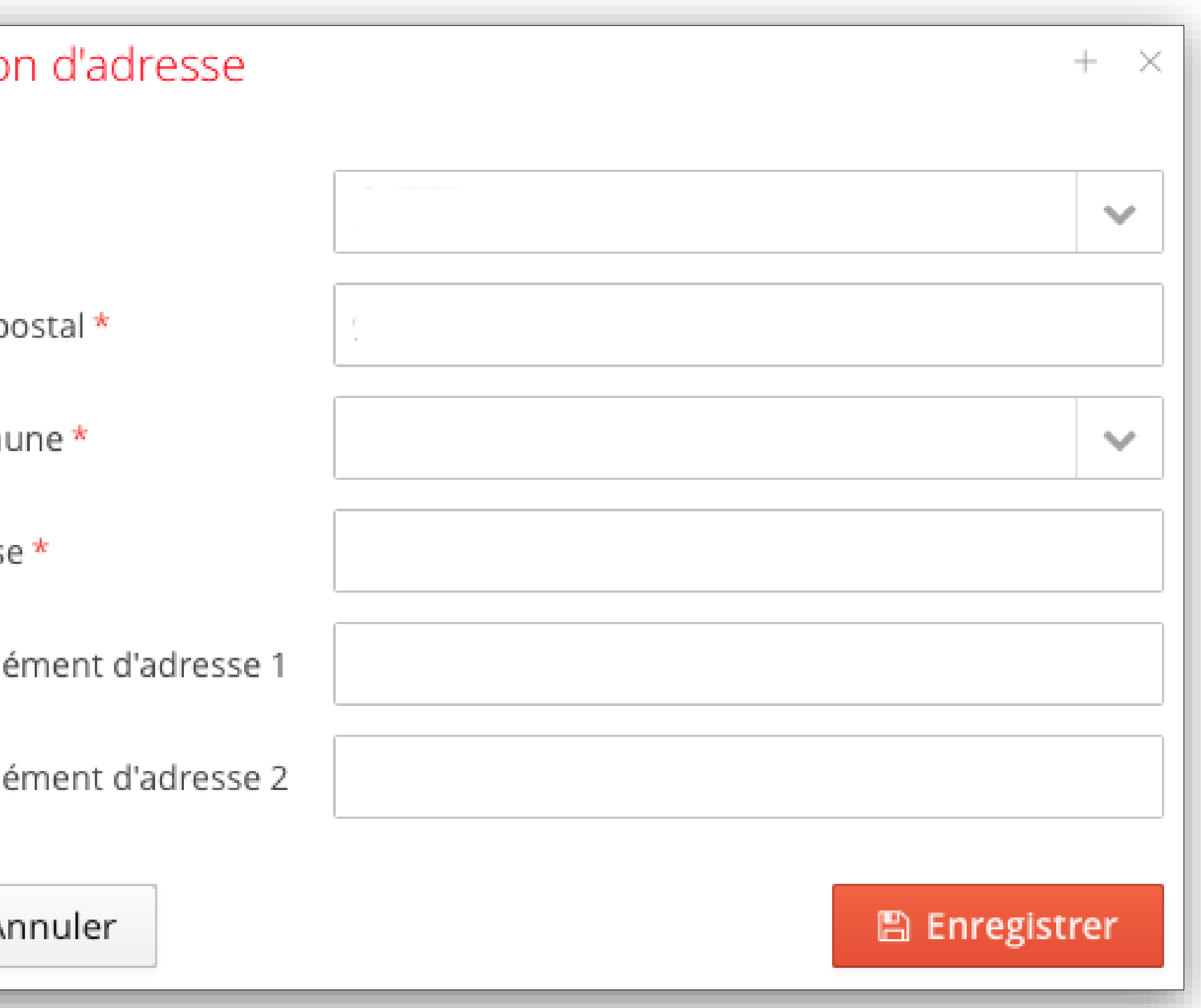

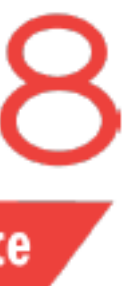

Lorsque vous vous connectez à votre compte E-Candidat pour la première fois, vous devez compléter l'intégralité des éléments demandés avant de pouvoir déposer une ou plusieurs candidature(s).

Si votre établissement n'apparait pas, veuillez sélectionner l'établissement le plus proche géographiquement.

Ces informations seront corrigées plus tard

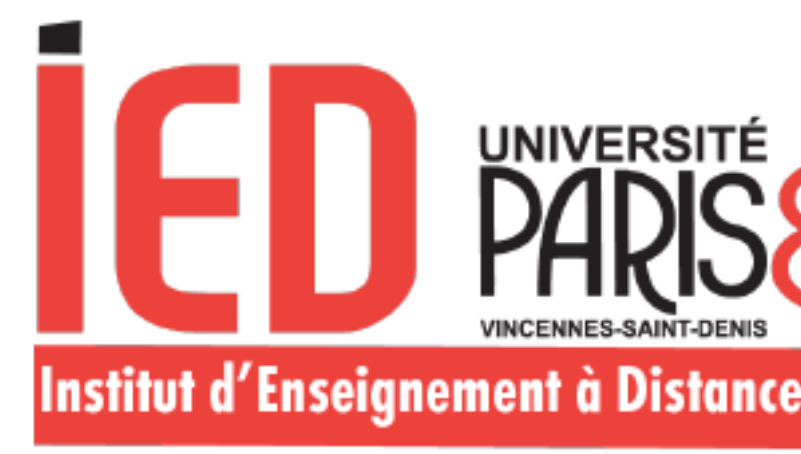

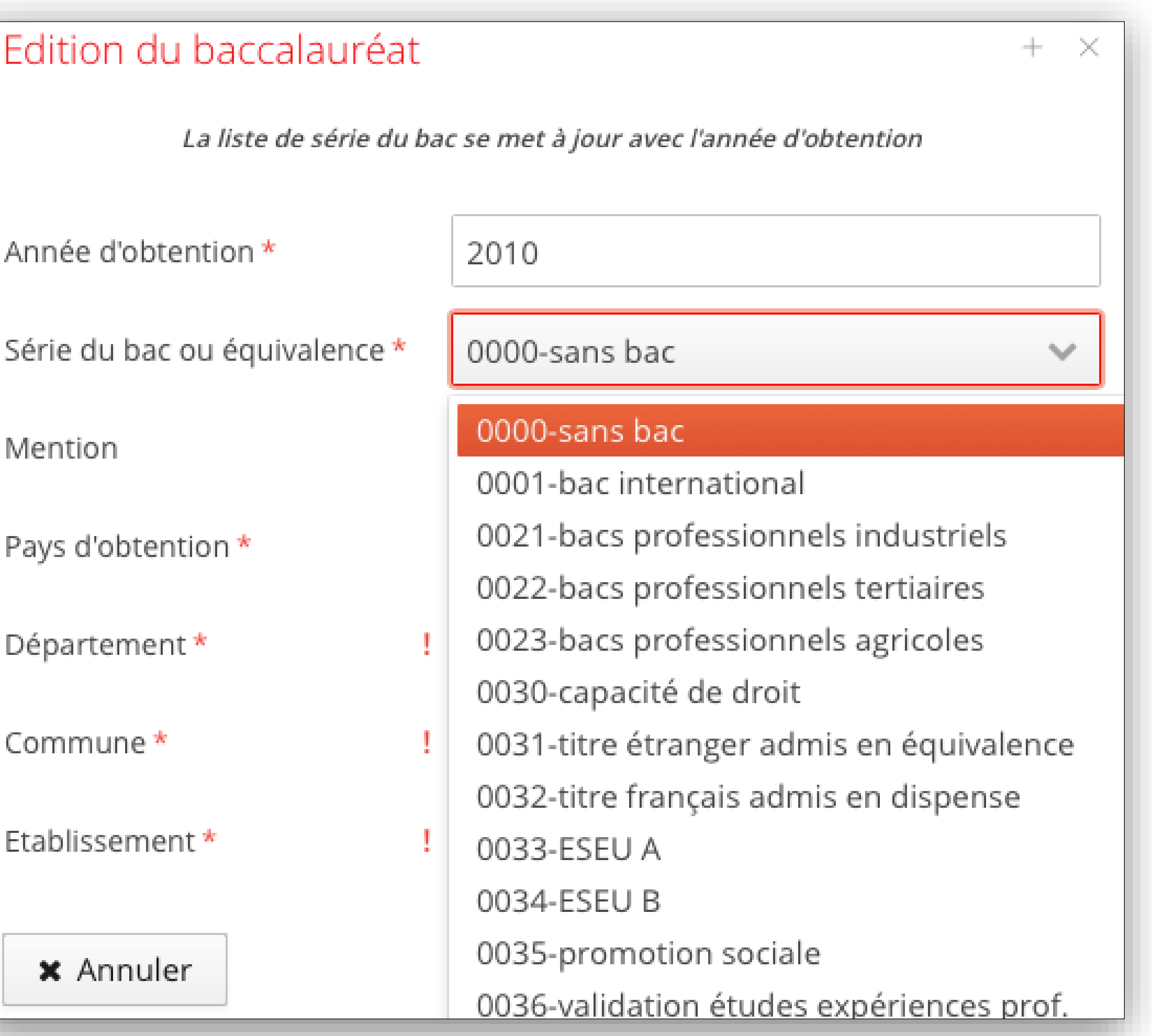

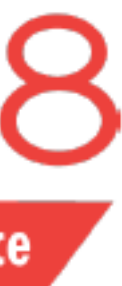

## Baccalauréat

✔ Saisir/Modifier

Vous n'avez pas encore renseigné votre baccalauréat

### Cursus Post-Bac

+ Nouveau cursus

# **Création du compte E-Candidat**

Lorsque vous vous connectez à votre compte E-Candidat pour la première fois, vous devez compléter l'intégralité des éléments demandés avant de pouvoir déposer une ou plusieurs candidature(s).

Si votre établissement n'apparait pas, veuillez sélectionner l'établissement le plus proche géographiquement.

Ces informations seront corrigées plus tard.

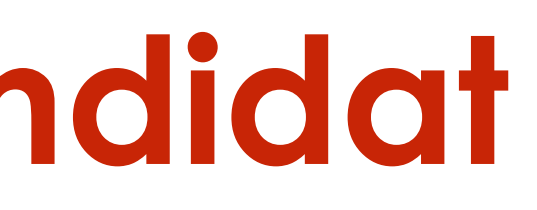

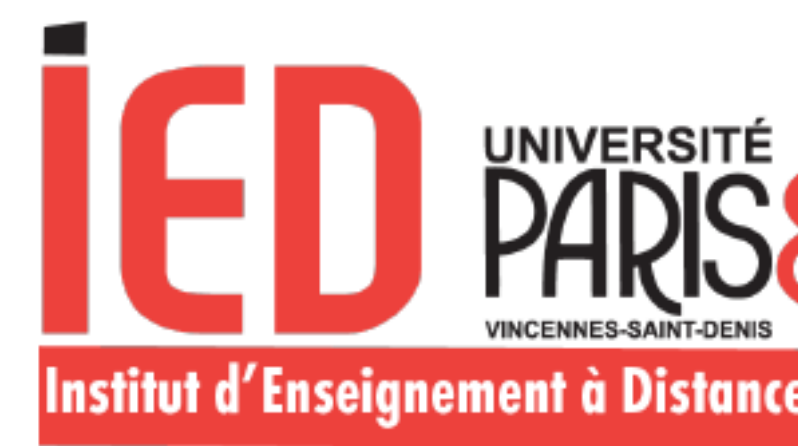

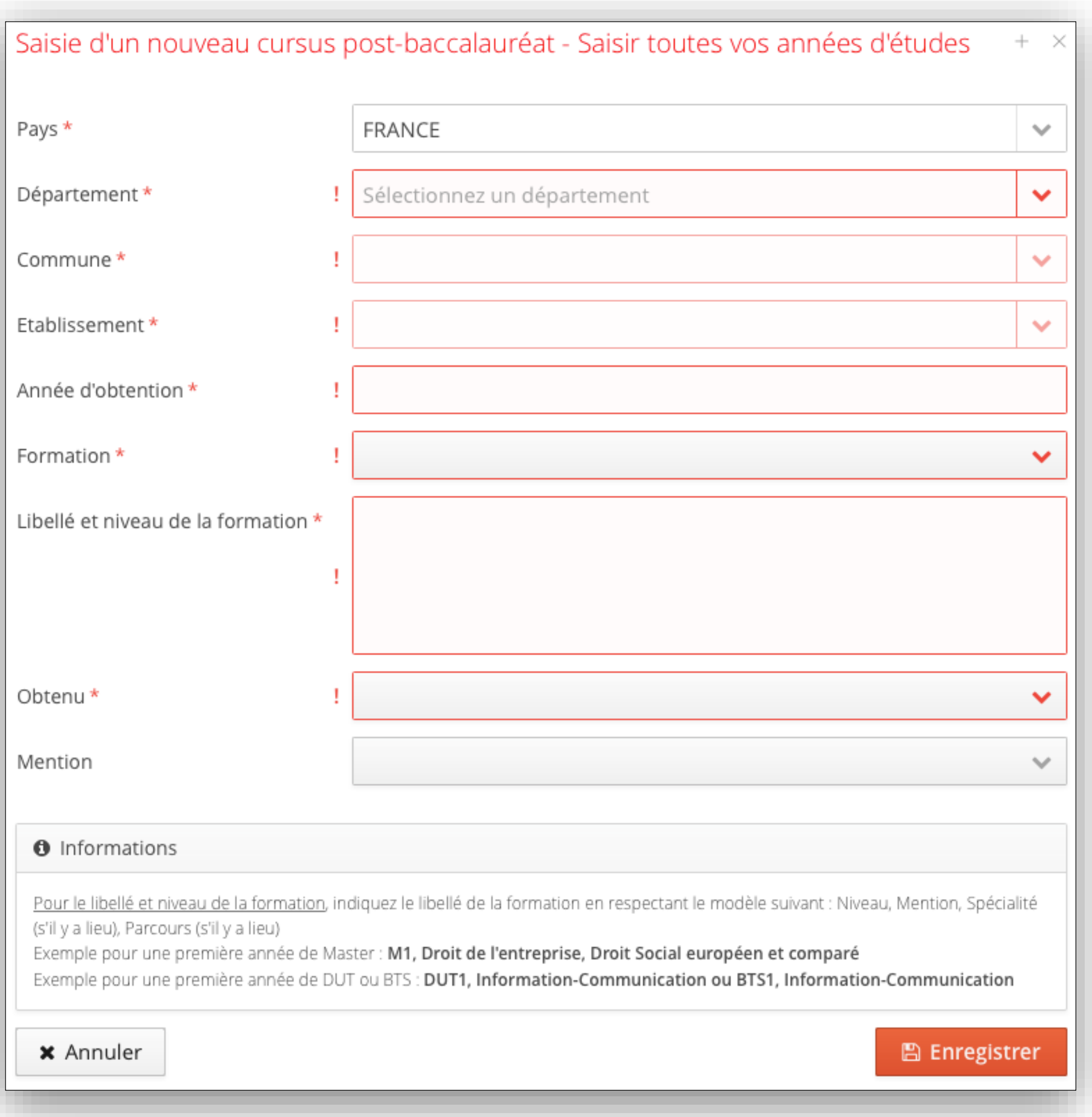

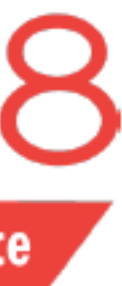

Lorsque vous vous connectez à votre compte E-Candidat pour la première fois, vous devez compléter l'intégralité des éléments demandés avant de pouvoir déposer une ou plusieurs candidature(s)

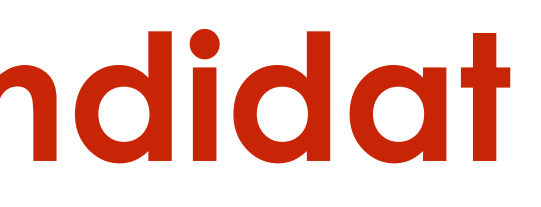

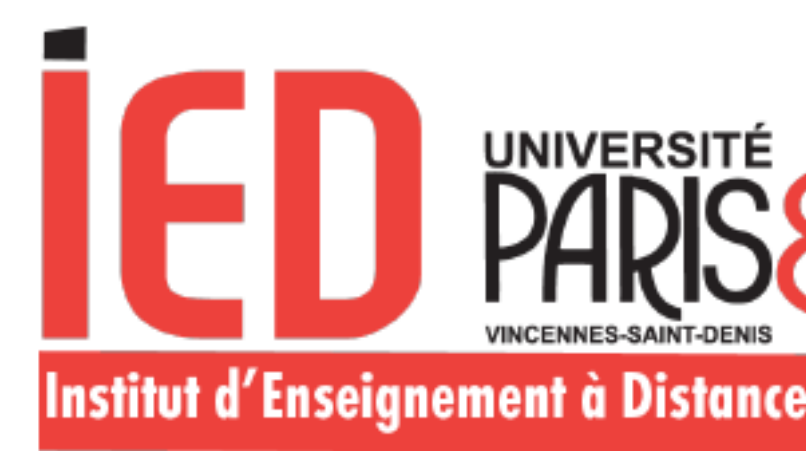

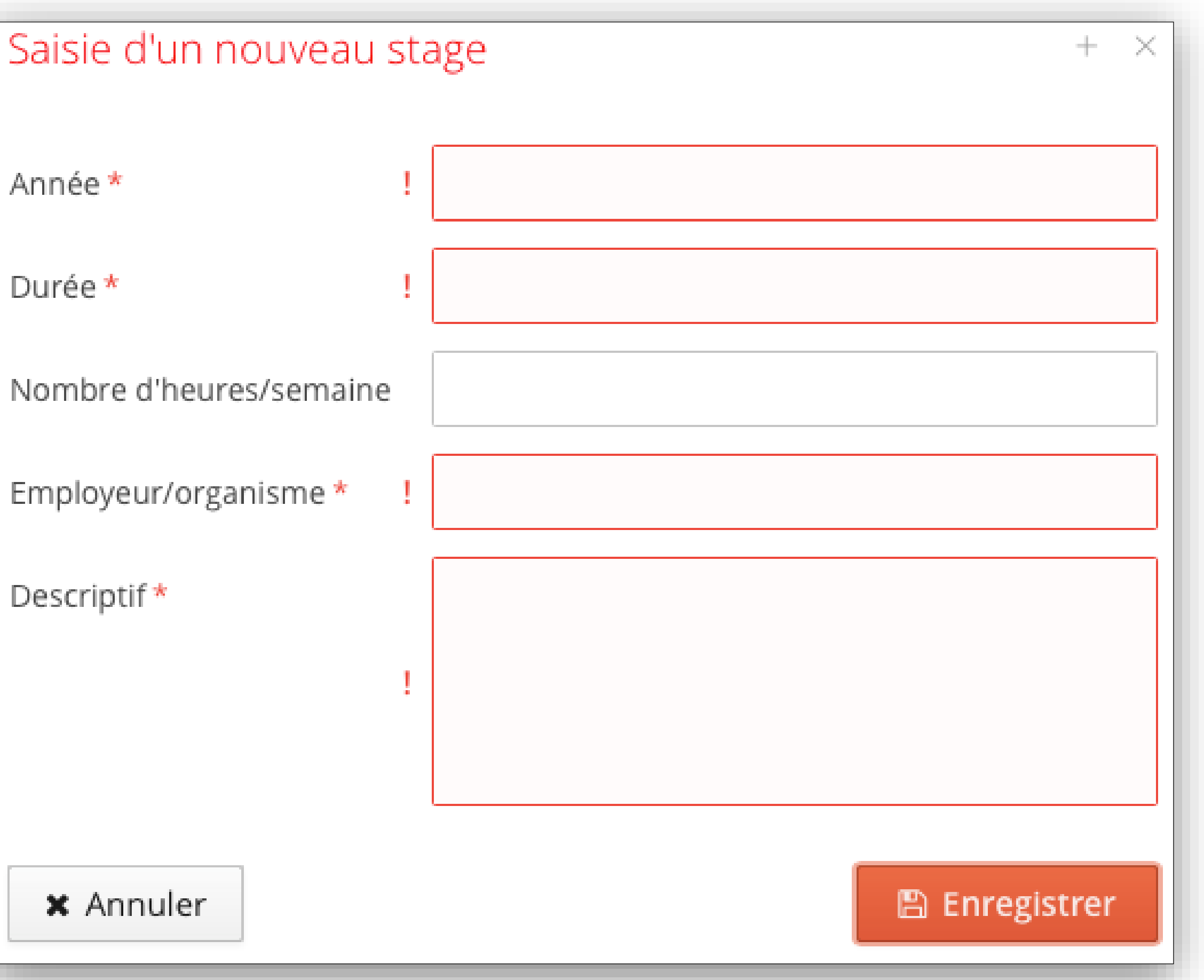

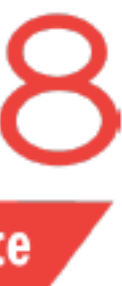

Stages

+ Nouveau stage

## Expériences professionnelles

+ Nouvelle expérience professionnelle

# **Création du compte E-Candidat**

Lorsque vous vous connectez à votre compte E-Candidat pour la première fois, vous devez compléter l'intégralité des éléments demandés avant de pouvoir déposer une ou plusieurs candidature(s)

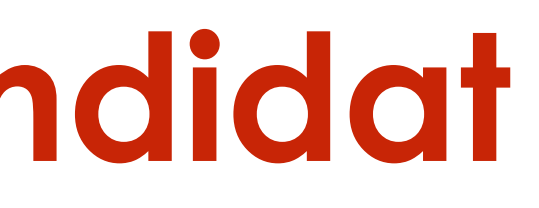

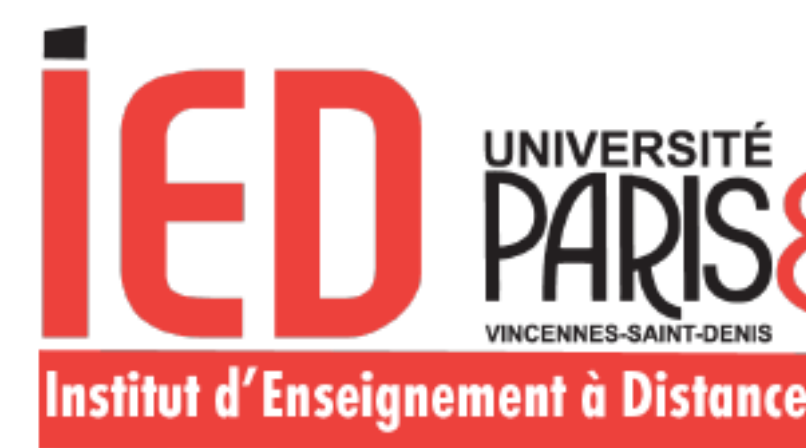

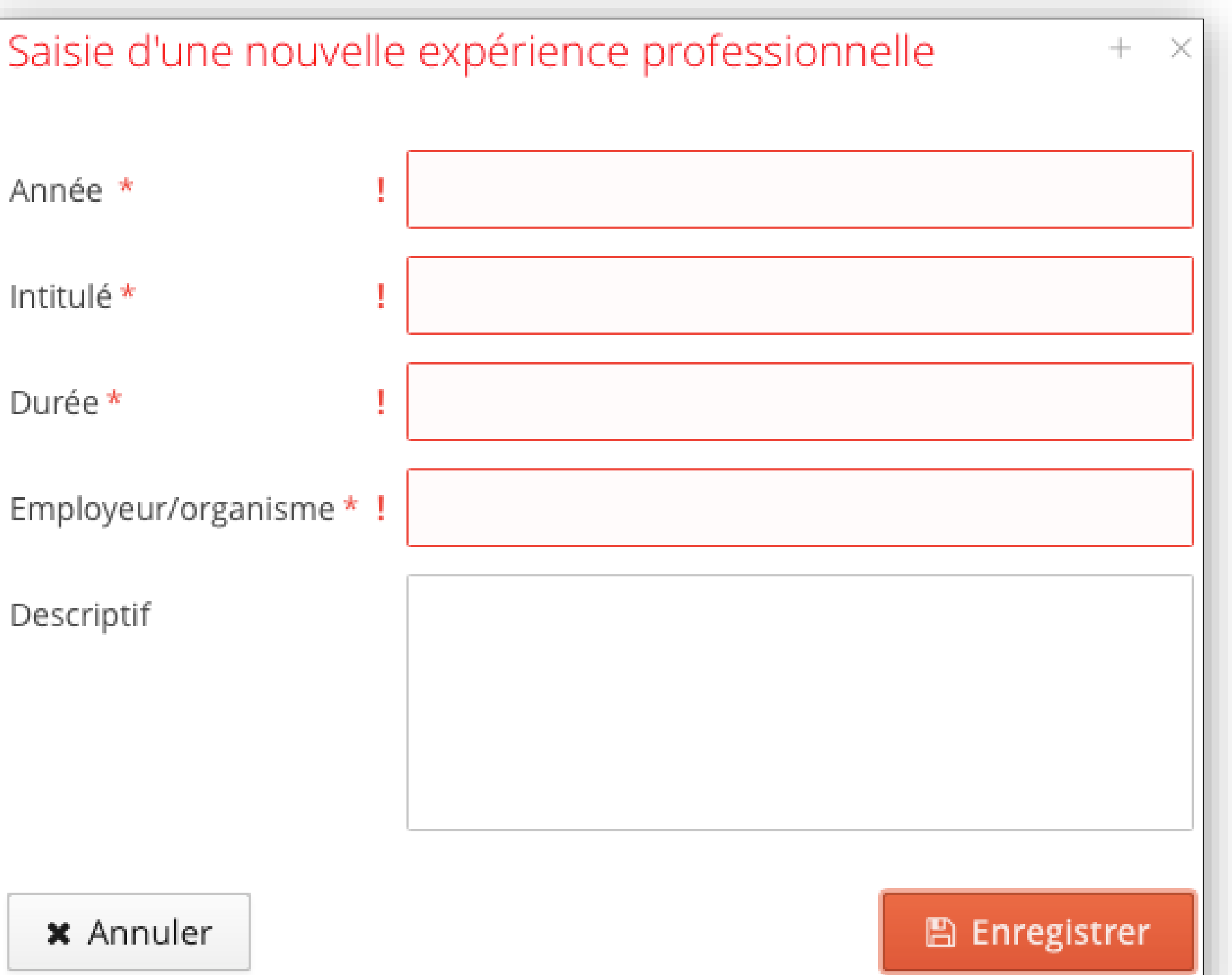

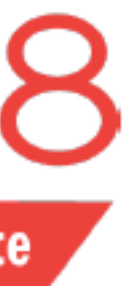

- Après chaque utilisation, vous devez systématiquement vous déconnecter en cliquant sur « Déconnexion »
- Votre compte risque d'être bloqué si vous n'effectuez pas la déconnexion après chaque utilisation.
- Un message d'erreur « compte bloqué par un autre utilisateur » s'affichera donc lors de votre prochaine connexion. Nous vous invitons à vider le cache et à bien revenir sur la page d'accueil pour vous reconnecter. Il est vivement déconseillé de multiplier les connexions et déconnexions dans un laps de temps court.

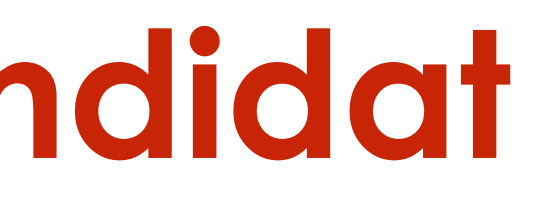

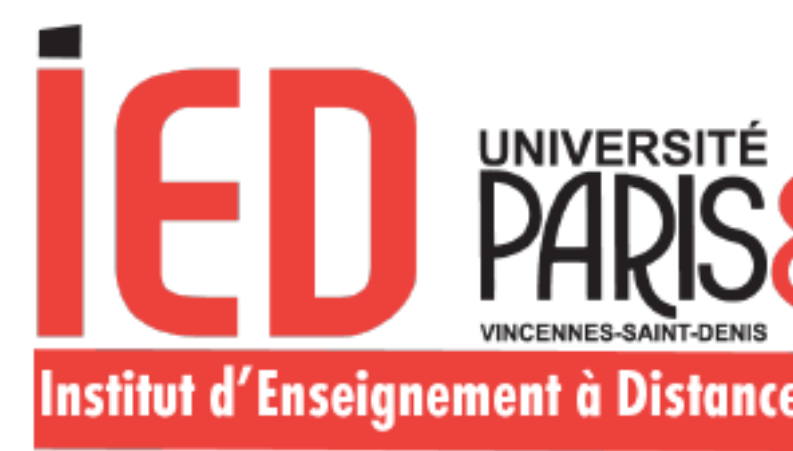

**Accueil** Assistance Æ Offre de formation Déconnexion Ü

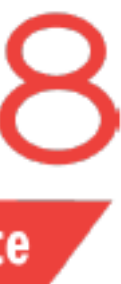

### Je me déconnecte: